#### **Department of Registration And**

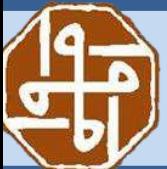

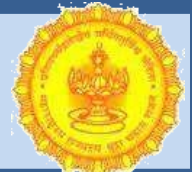

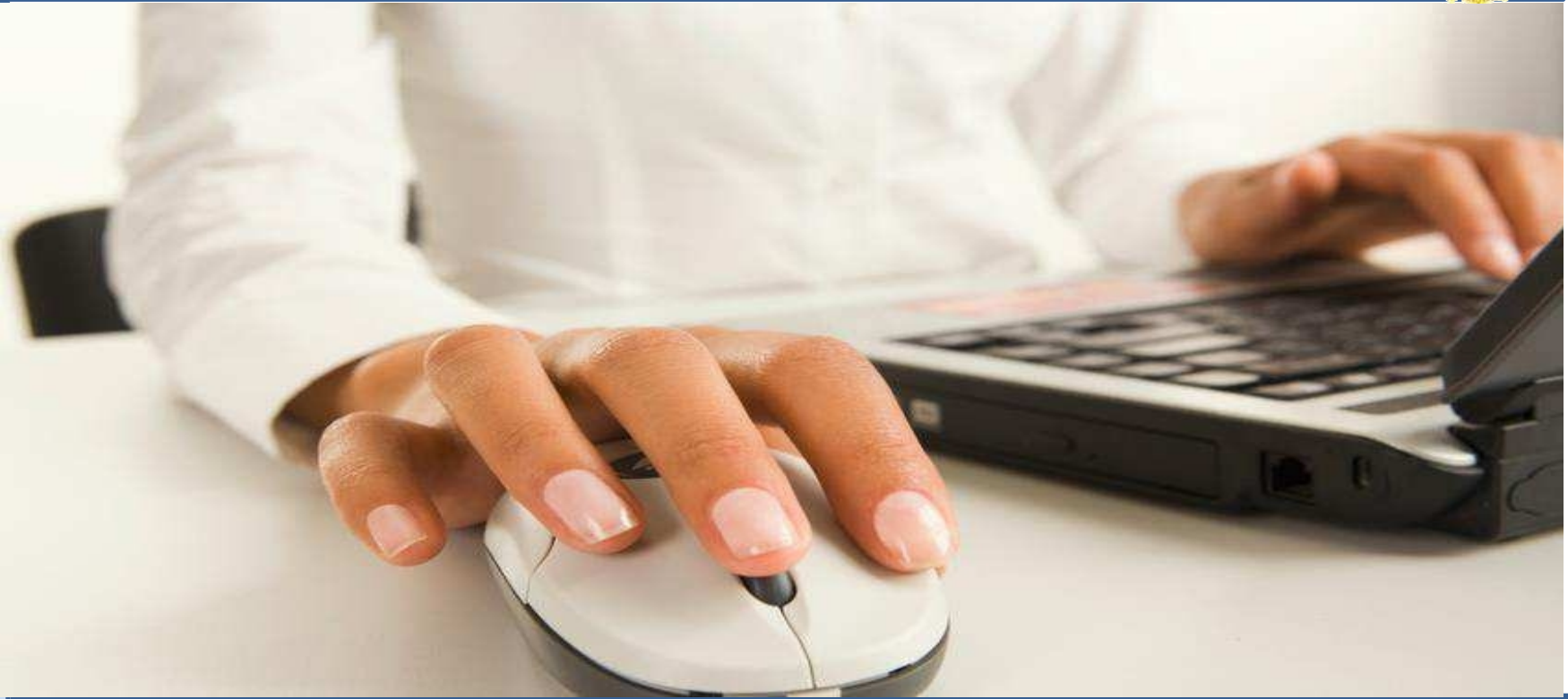

# e-Registration

Registration- Anytime, Anywhere

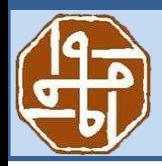

#### **Stamps** e-Registration

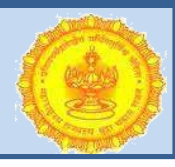

**■** e-Registration allows a builder to do the complete registration process ONLINE without having to go physically to the Sub Registrar Office.

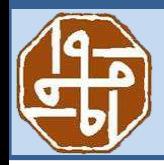

#### **Stamps** e-Registration

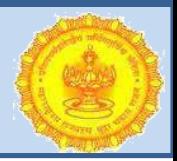

- e-Registration made available to Citizen by Stamps and Registration Department of Maharashtra State.
- e-Registration allows a builder to do the complete
- registration

process ONLINE without having to go physically to the Sub Registrar Office.

- **Components of e-Registration** 
	- 1. Online Leave & Licence
	- 2. Agreement to sell (First Sale)

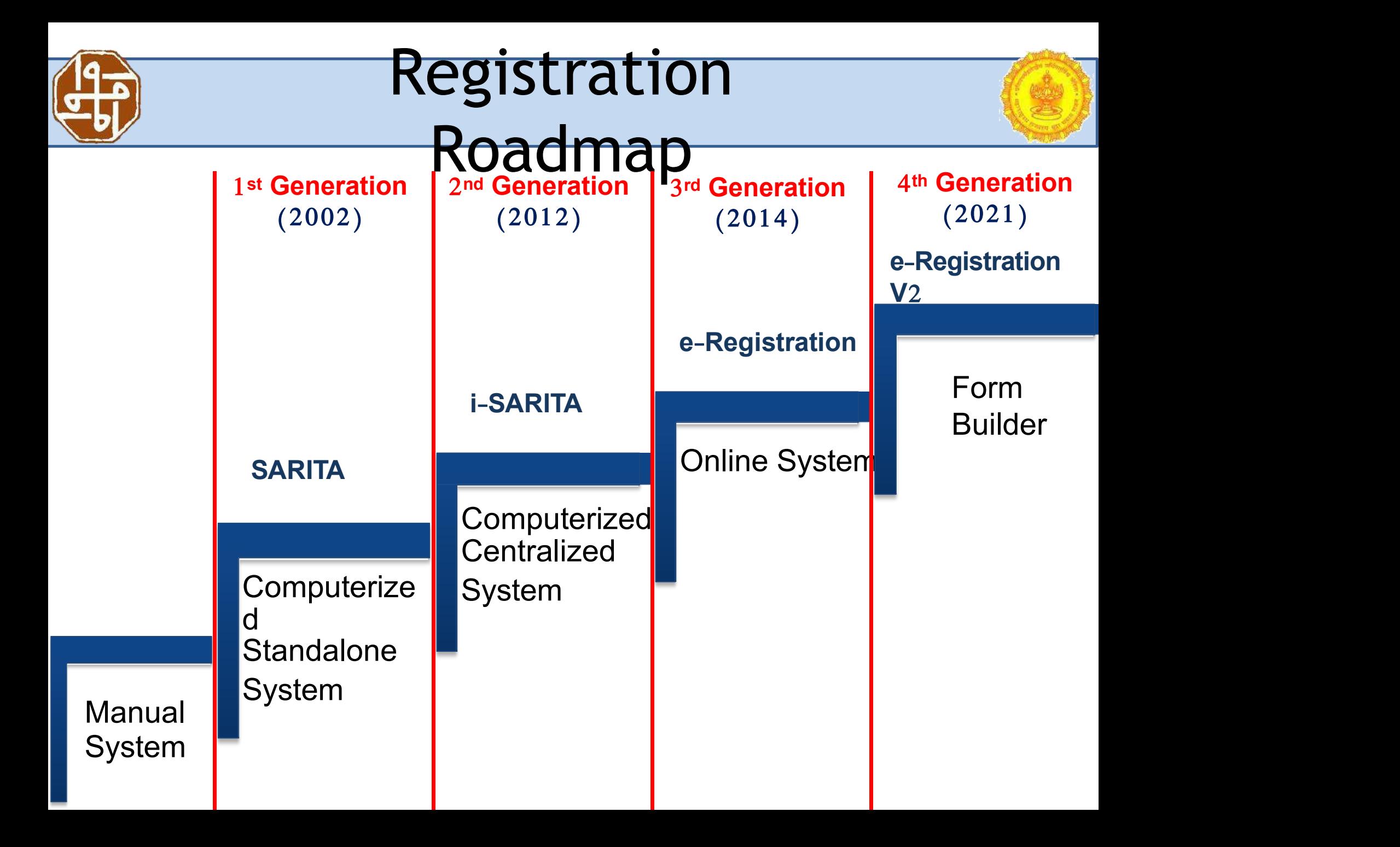

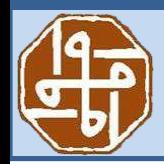

#### **Stamps** What is Form Builder

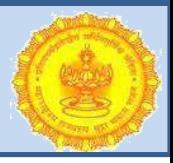

- Department of Registration and Stamps has launched facility of e-Registration of Agreement to Sale between Builders and
- flat purchasers.
- Form Builder is a pre-cursor to e-Registration(Private Builder) application.
- Builder can login and register projects (RERA registered) and it's

Schemes and templates to create agreement in the Form

Builder

application.

### **Department of Registration And Department of Registration And Stamps Stamps**Registration of Builder

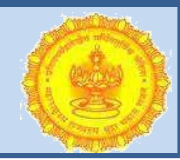

- **A** Before proceed for Form Builder, they have to register first for
- User ID and password.<br>
 Make sure to enter valid Mobile Number while registration.

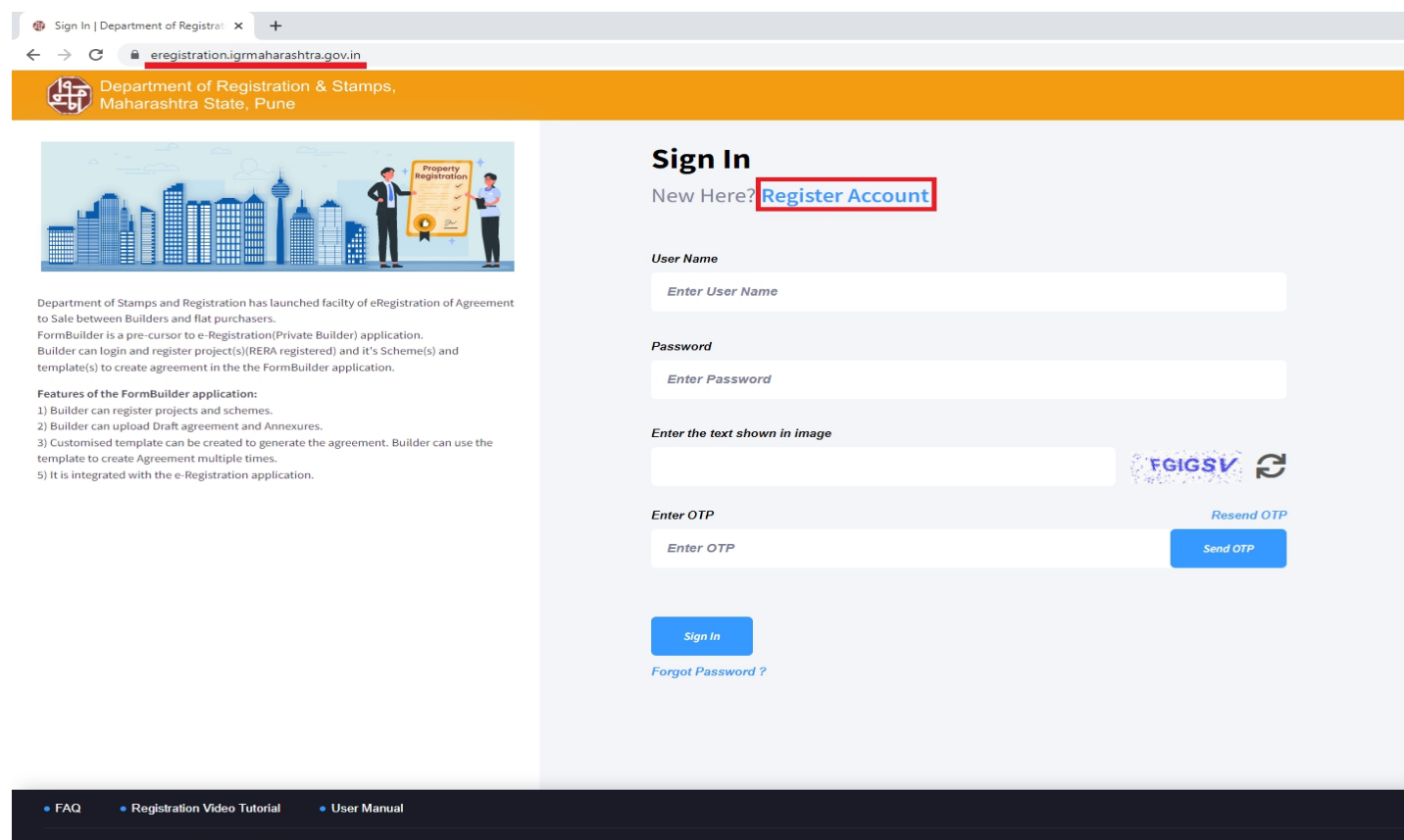

**Stamps**

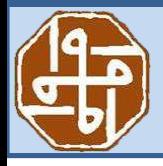

 After successful registration with valid User name, Password and valid OTP Builder has to Login.

Sign-In

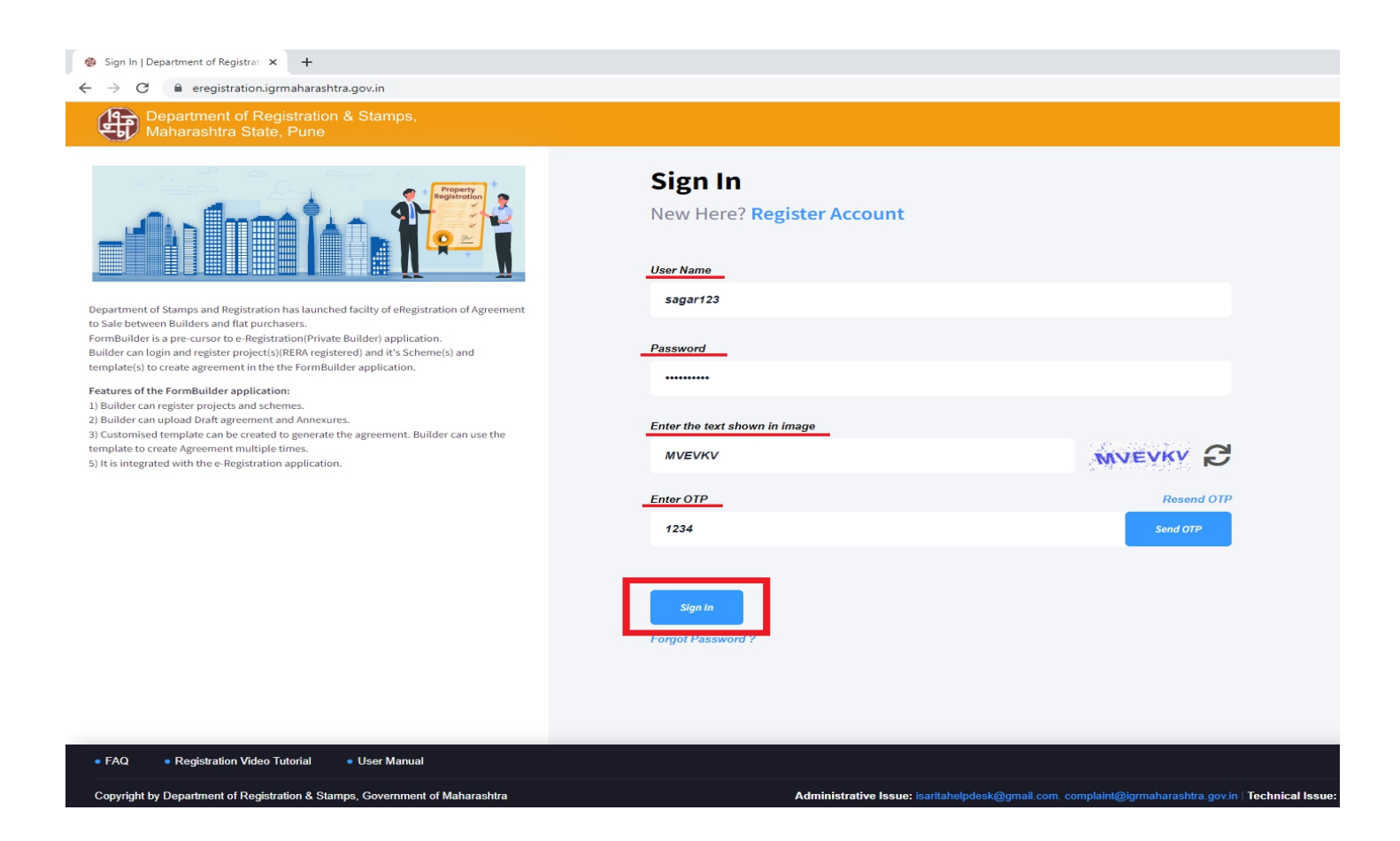

#### **Stamps** Dashboard

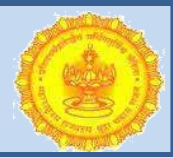

 After successful Sign-In Builder is able to see the Dashbaord.

In the Dashboard Builder can able to see Project Approved, Accepted, Query & Rejected by JDR

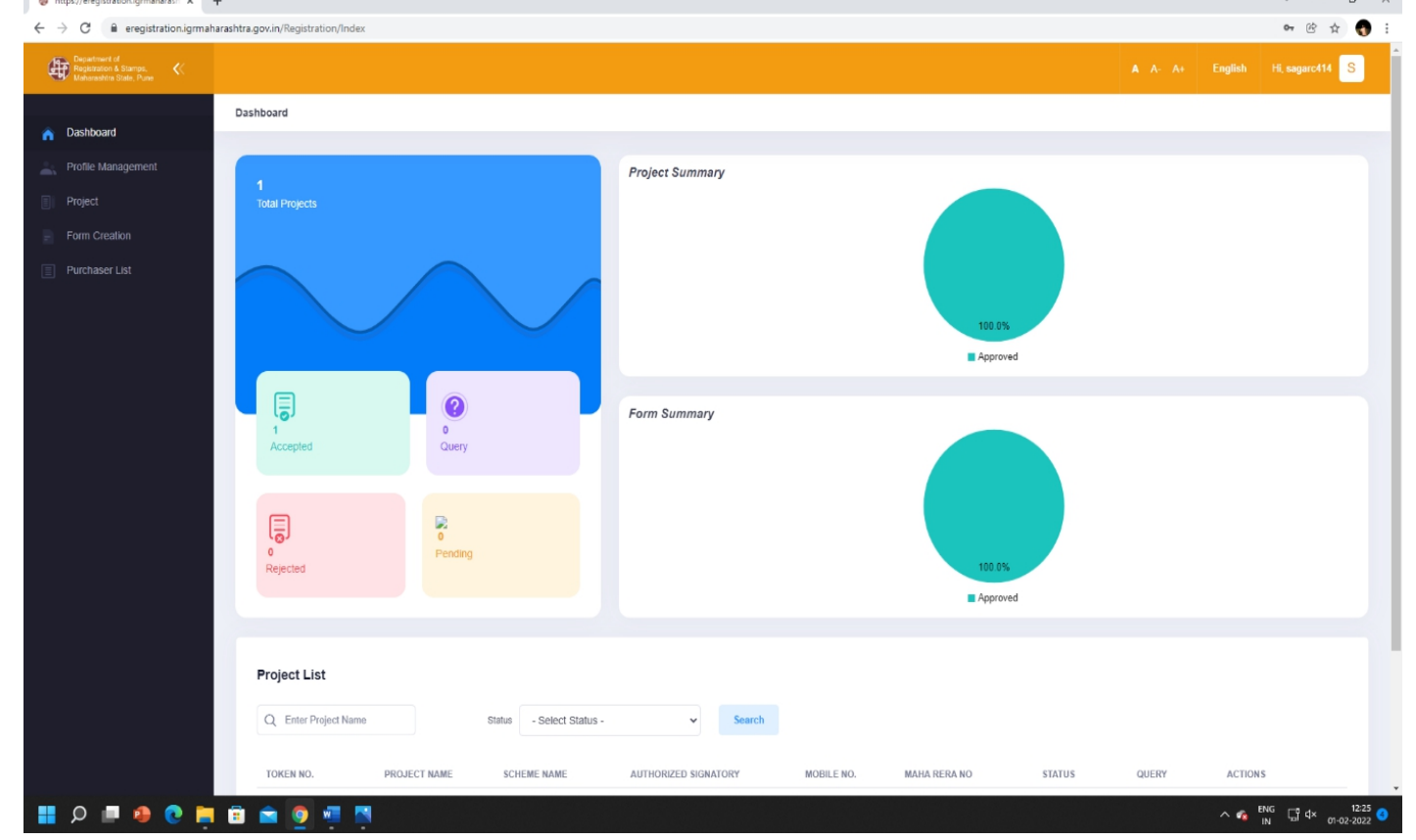

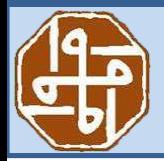

#### **Stamps** Project

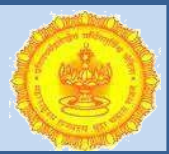

- 
- **In Project Tab need to click on New Project.**<br>■ Here, Builder can add a new project and also can edit the

details<br>of the existing project.

 $\mathbb F$  The project needs to be added correctly and properly as it

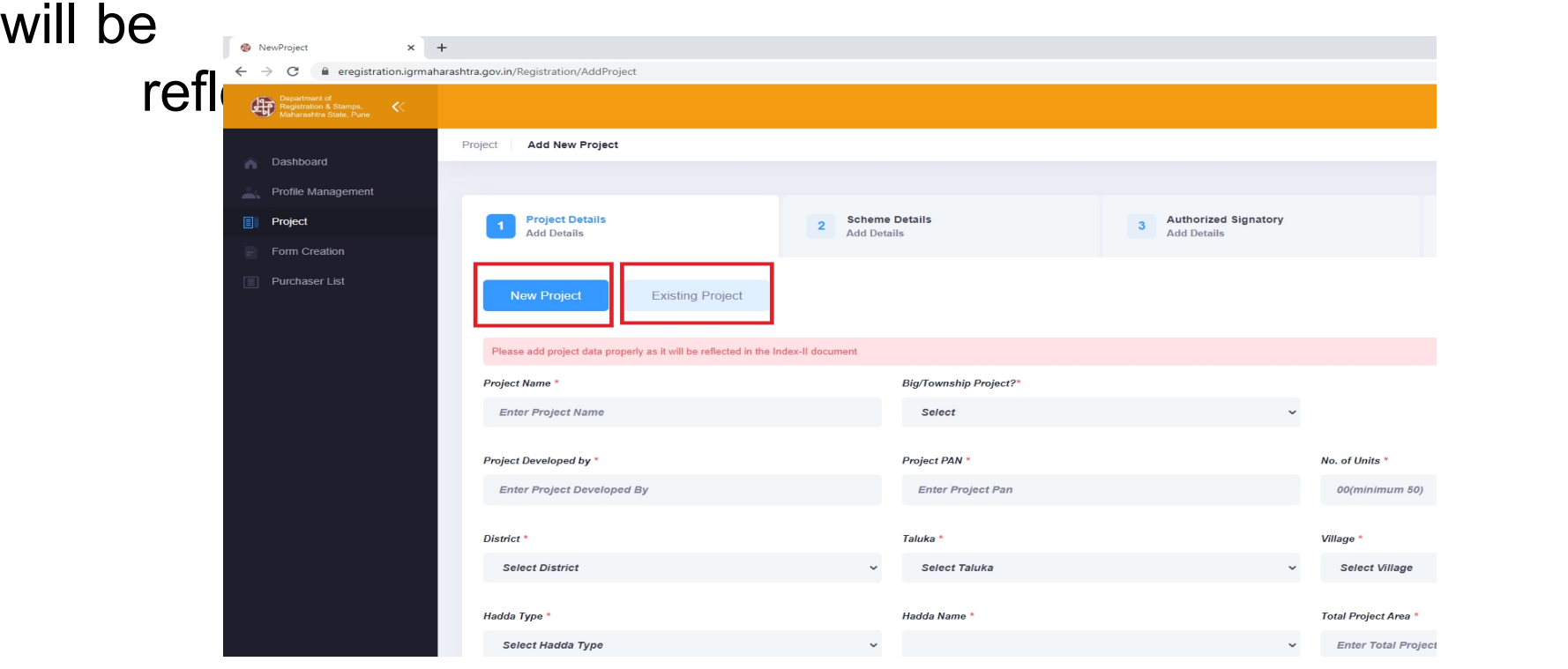

#### **Stamps** Project Details

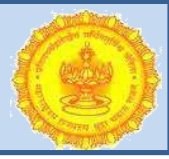

 $\mathbb{R}$  In this step we need to add certain details about the project.

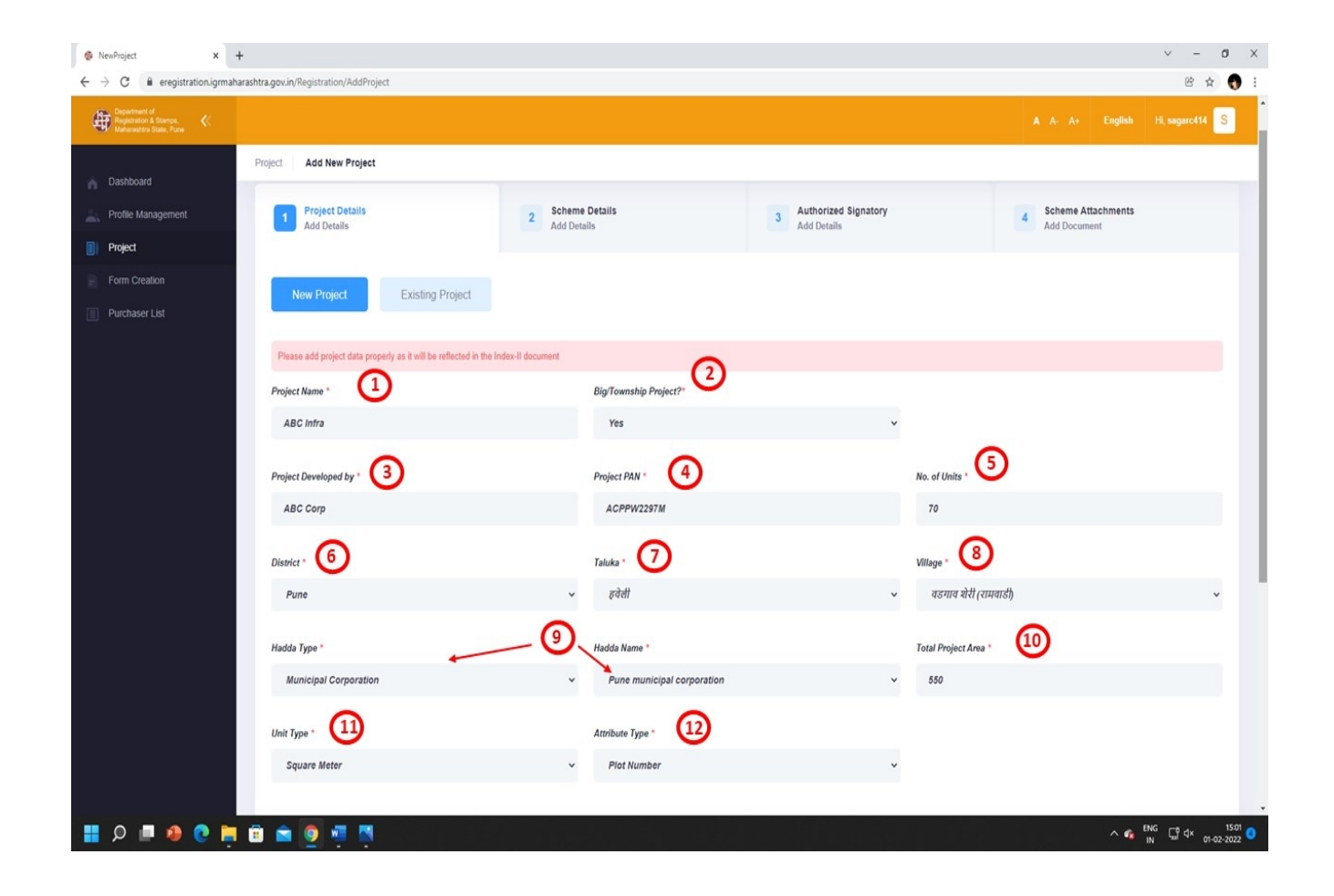

#### **Stamps** Scheme Details

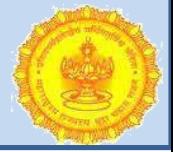

 $\mathbb{R}$  In this step we need to add certain details about the Scheme.

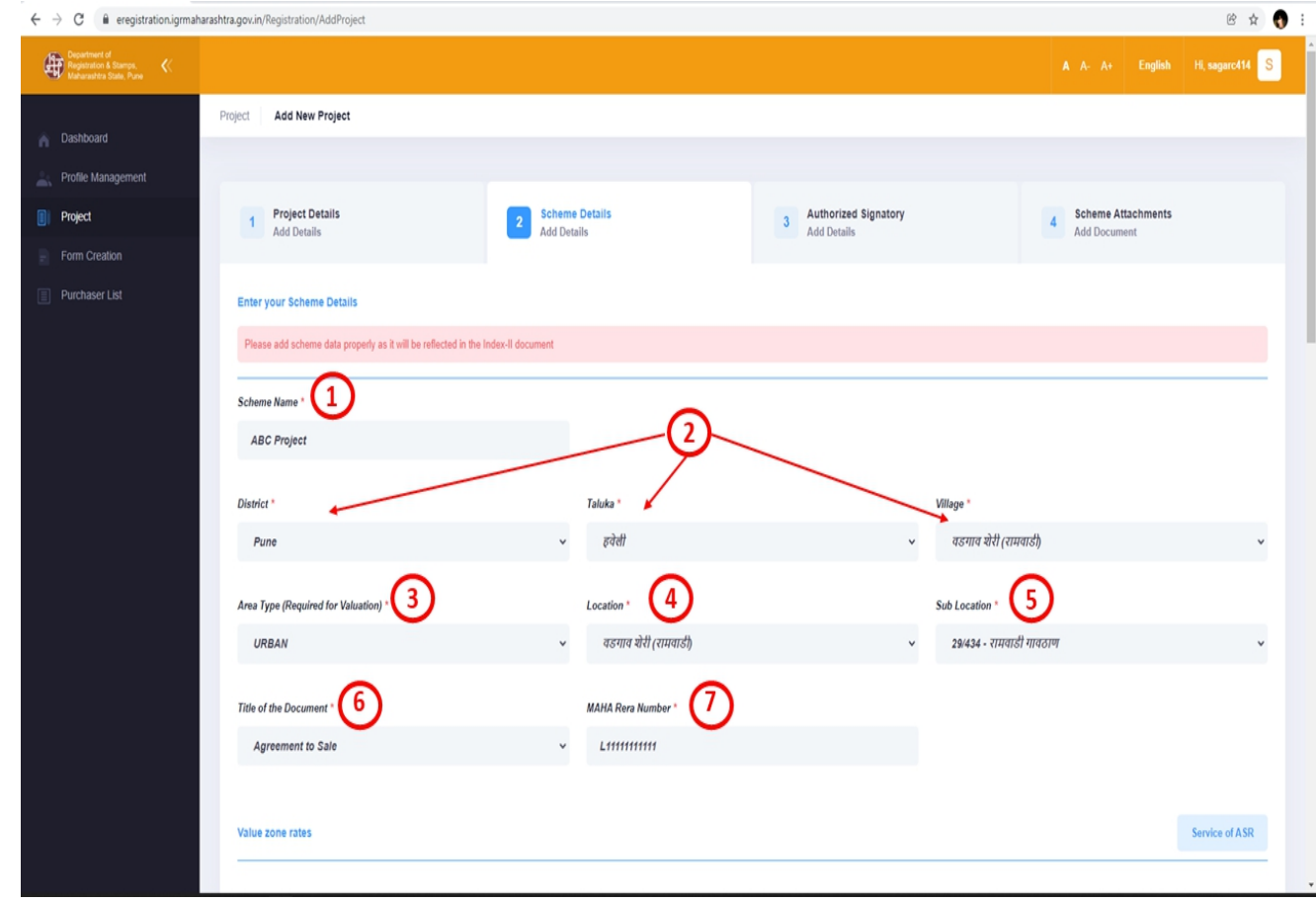

#### **Stamps** Authorized Signatory

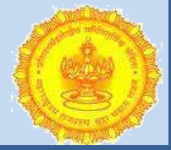

**■** In this step we need to add certain details about the Scheme.

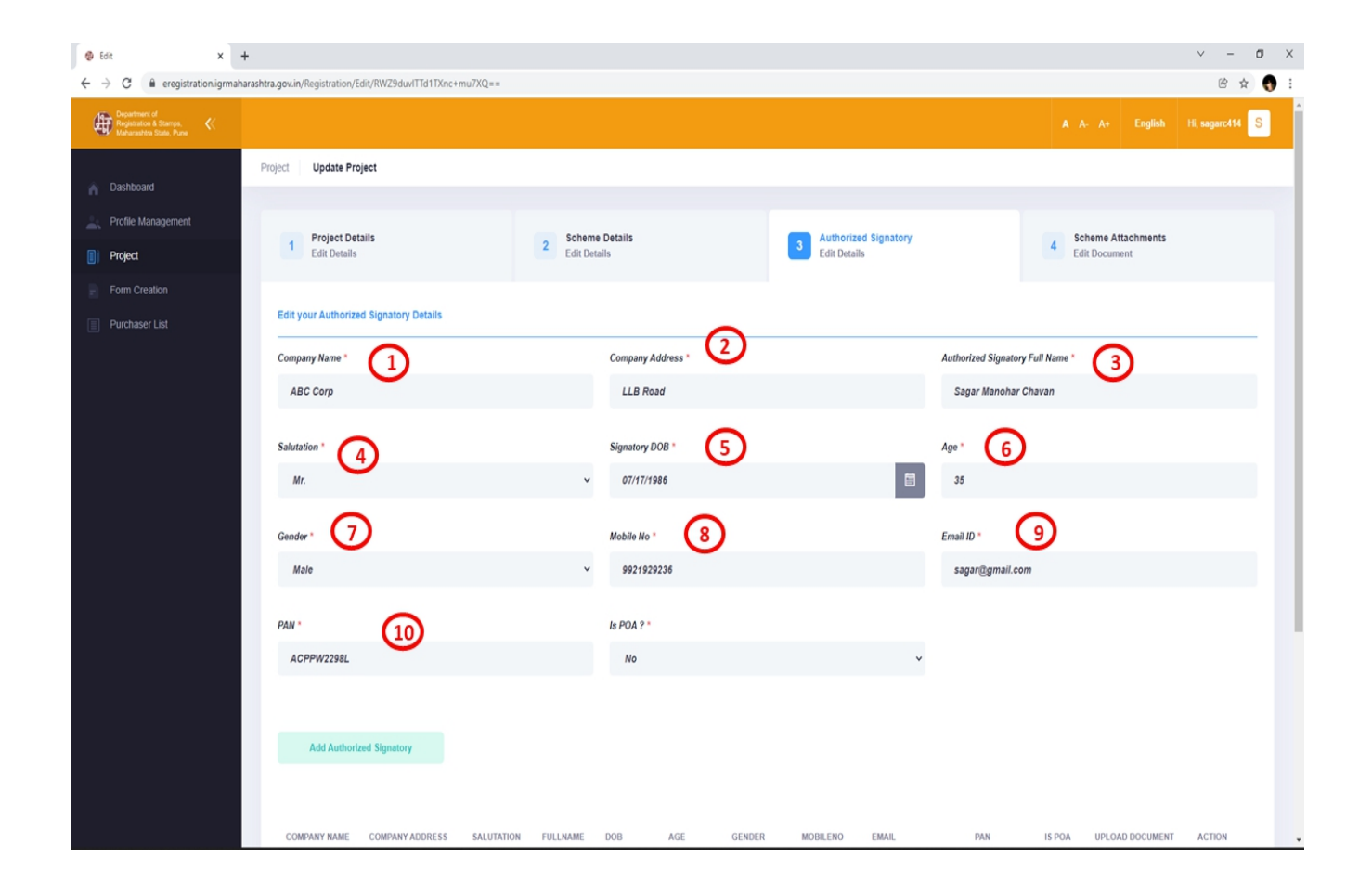

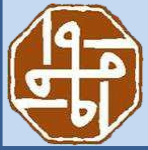

#### **Stamps** Scheme Attachments

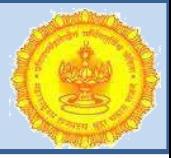

- In this step, we need to attach various documents like Annexures, Draft Document etc.<br> **a** Guidelines while uploading:
- - 1) The Document should be in PDF form
	- 2) We can upload the document of size upto 15 MB
	- 3) The attached PDF file should not be compressed
	- 4) The PDF should not be password protected
	- 5) PDF should not contain any thumbnail attachment in it
	- 6) While uploading any PDF, please make sure that it should be in A4 size having 2 inch margin from top and bottom of the page and 1 inch margin from the left and right side of the page.

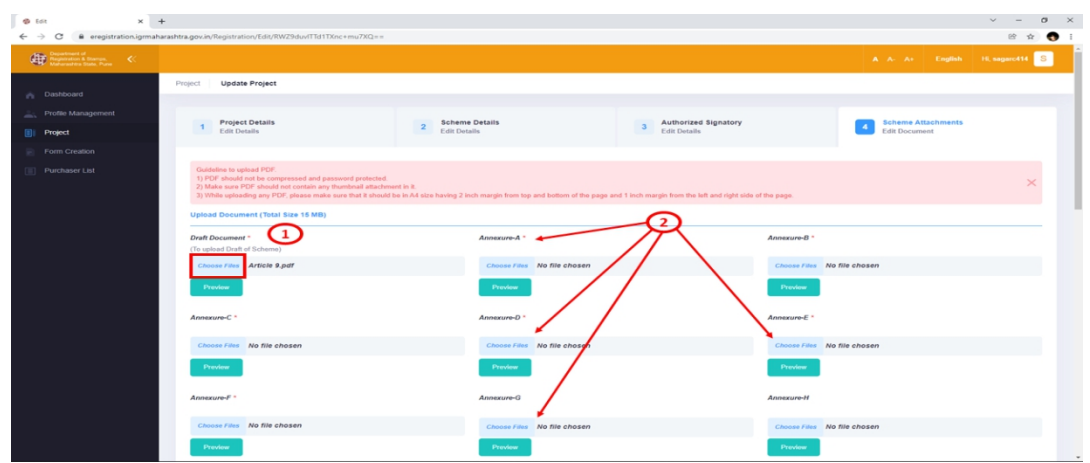

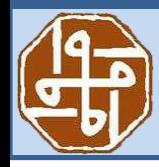

#### **Stamps** Project Approval

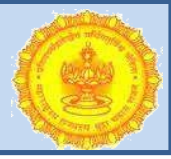

- After uploading all the required documents Status of Project
- 
- is
- shown as Pending for concern JDR Approval.<br> **If concern JDR has queried the same Project then we need**

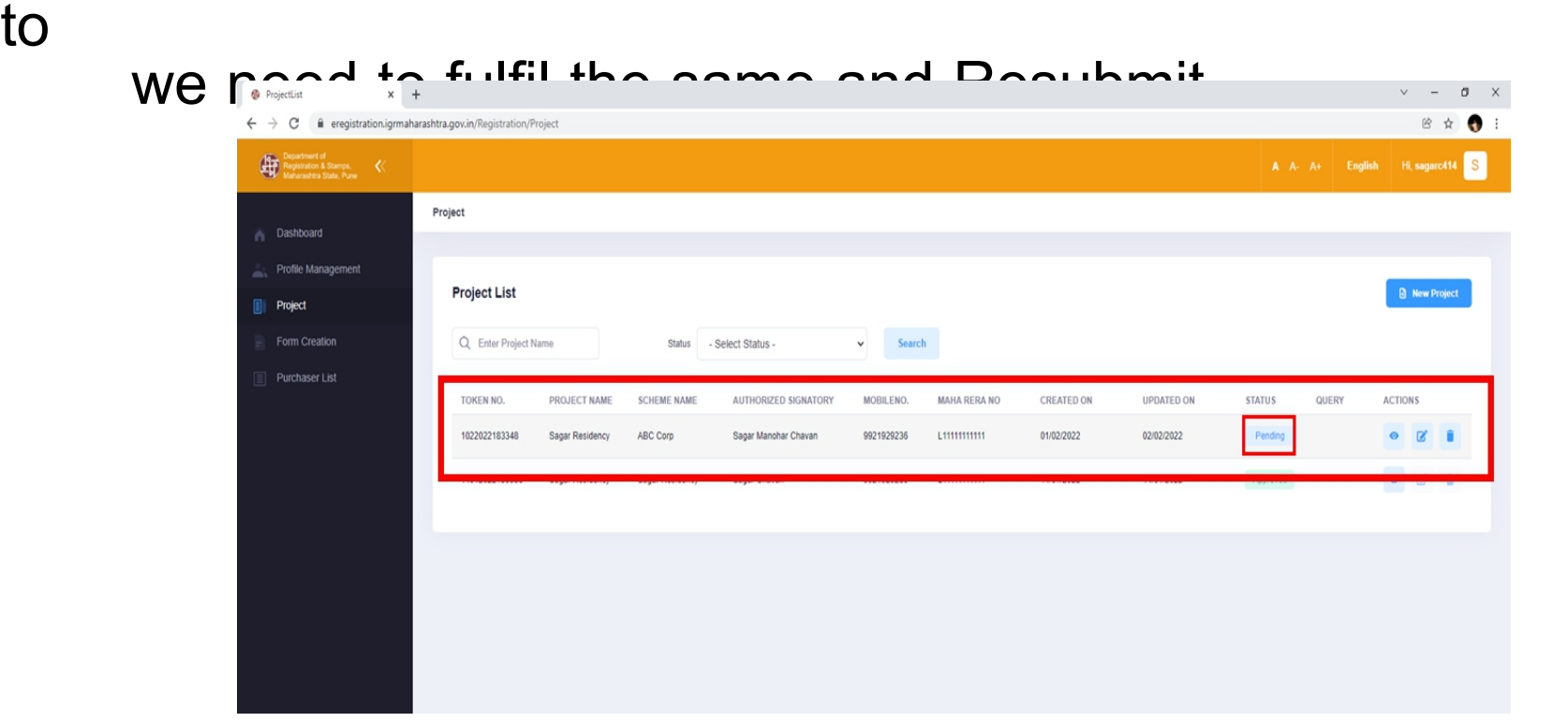

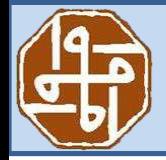

#### **Stamps** Form Creation

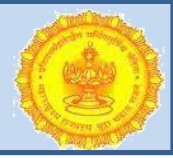

After successful JDR approval Builder able to enter in Next

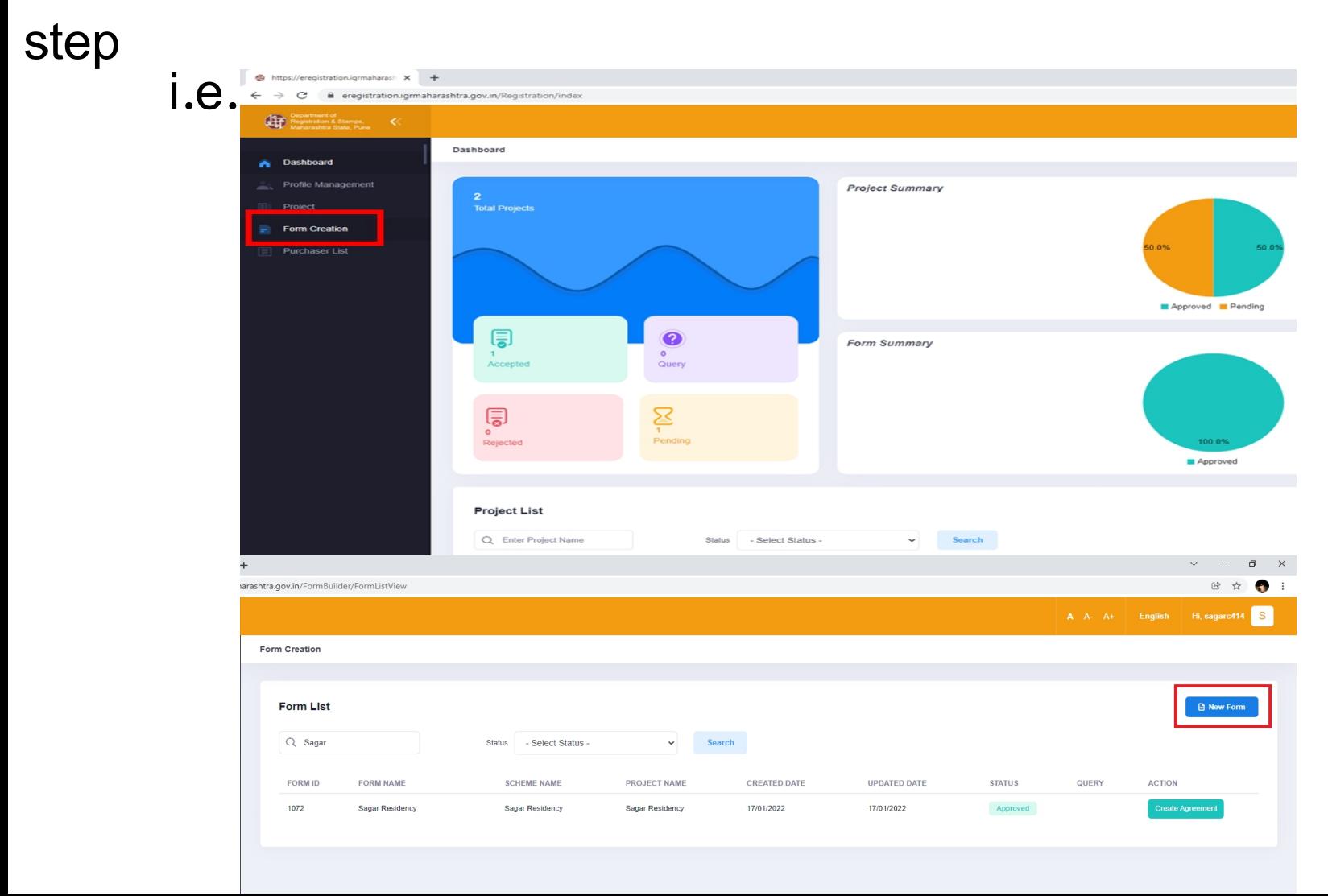

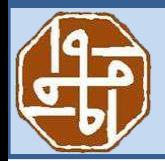

#### **Stamps** Form Builder

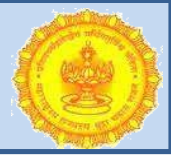

■ In this Builder has to select concern Project and facility is given

to add new Extra Field if required.

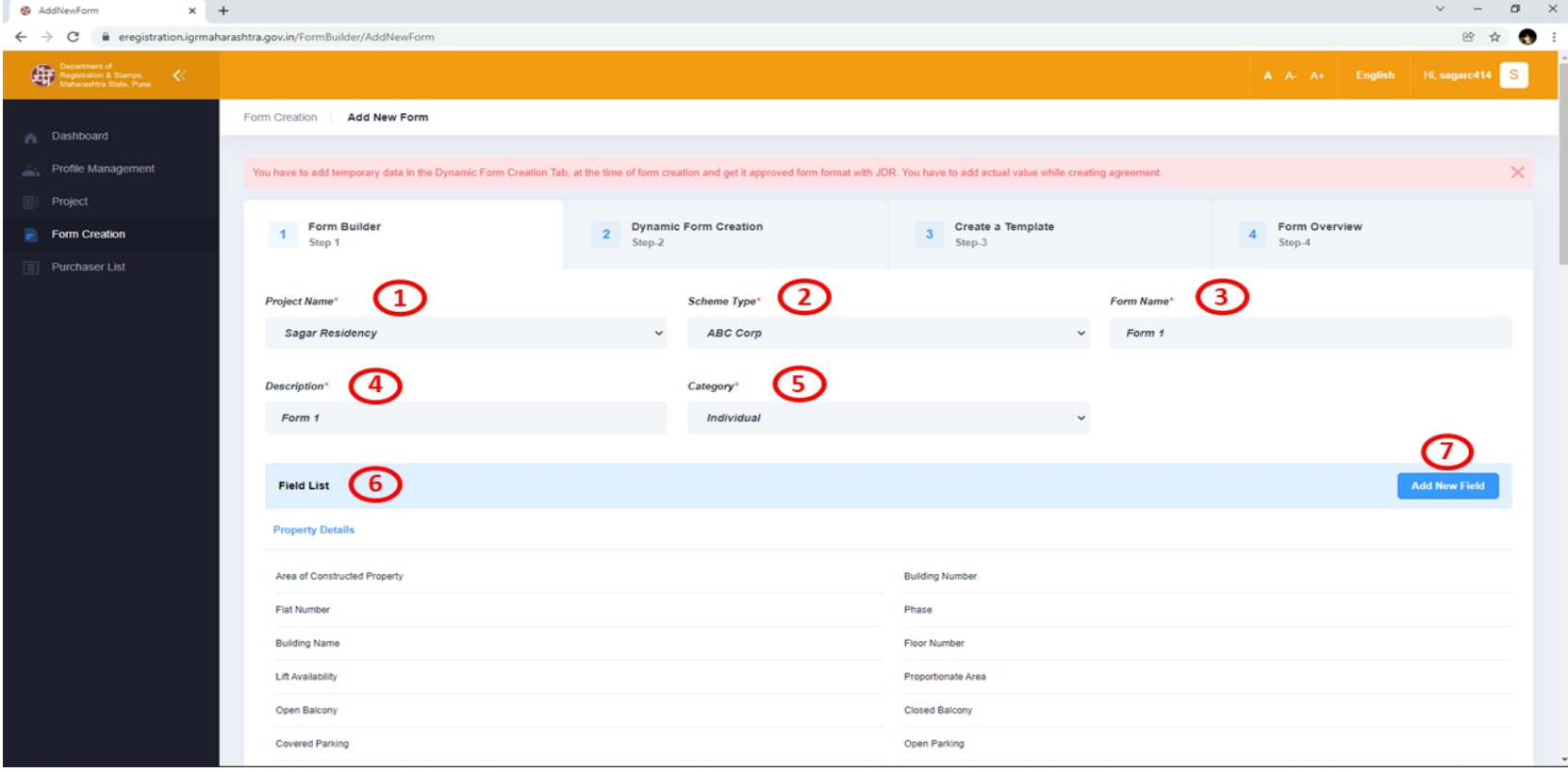

## **Department of Registration And Department of Registration And Stamps Stamps**Dynamic Form Creation

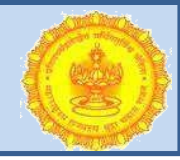

- **■** In this step we need to add various Property Details, Party Details, Identification/Witness Details, E-Stamp Details, etc.<br> At this stage Builder has to add the Temporary Data for Draft
- Approval from the JDR.

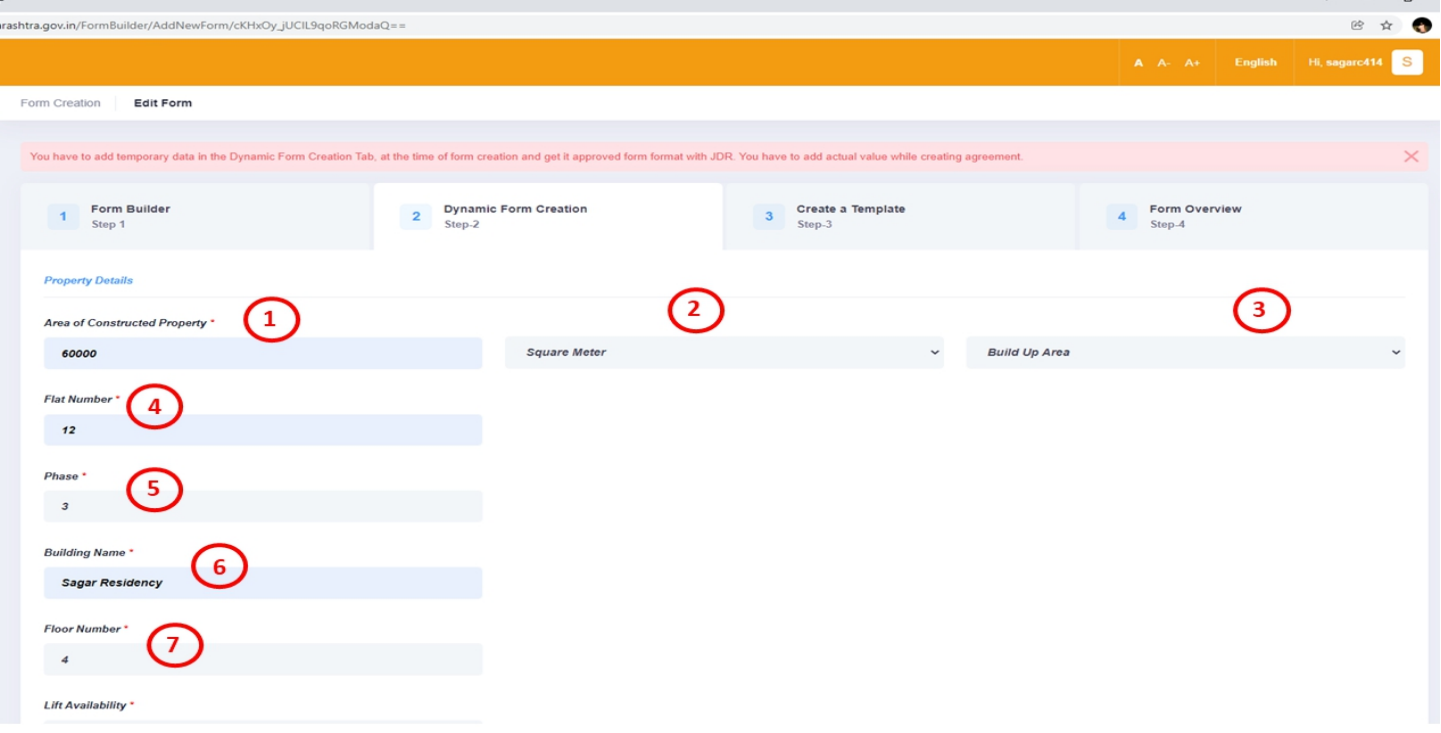

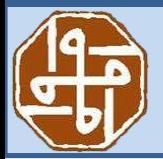

#### **Stamps** Create a Template

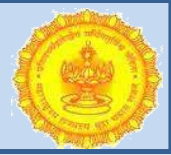

**■** In this step Builder can Customize create a draft and can map

the fields and required attributes.

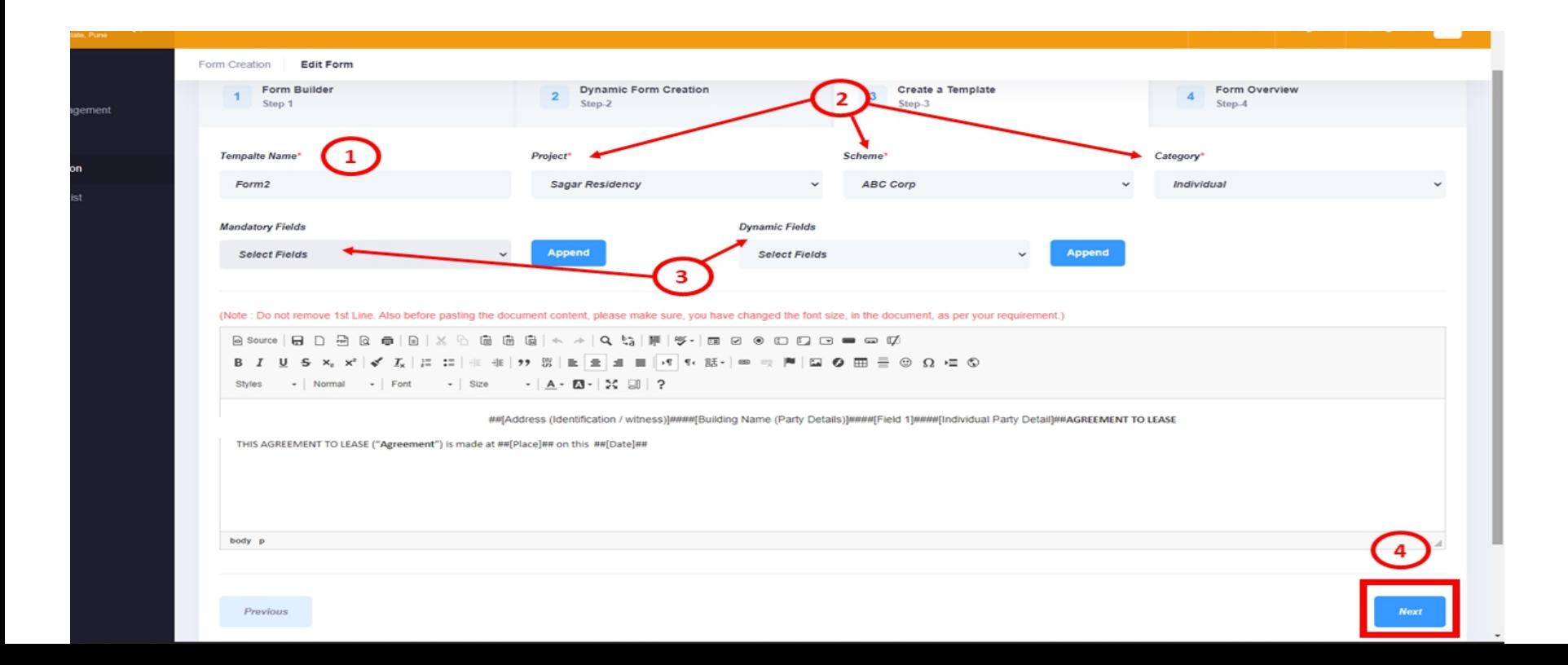

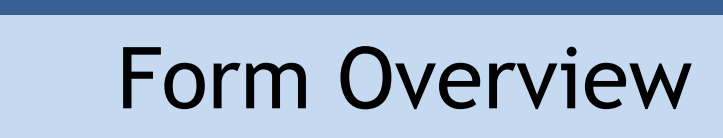

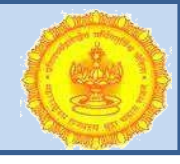

 $\mathbb{R}$  In this step we can see the field we added in the last step. To submit it to the JDR, click on 'Submit to JDR' button.<br>
■ Then we need to confirm the Submission to the JDR.

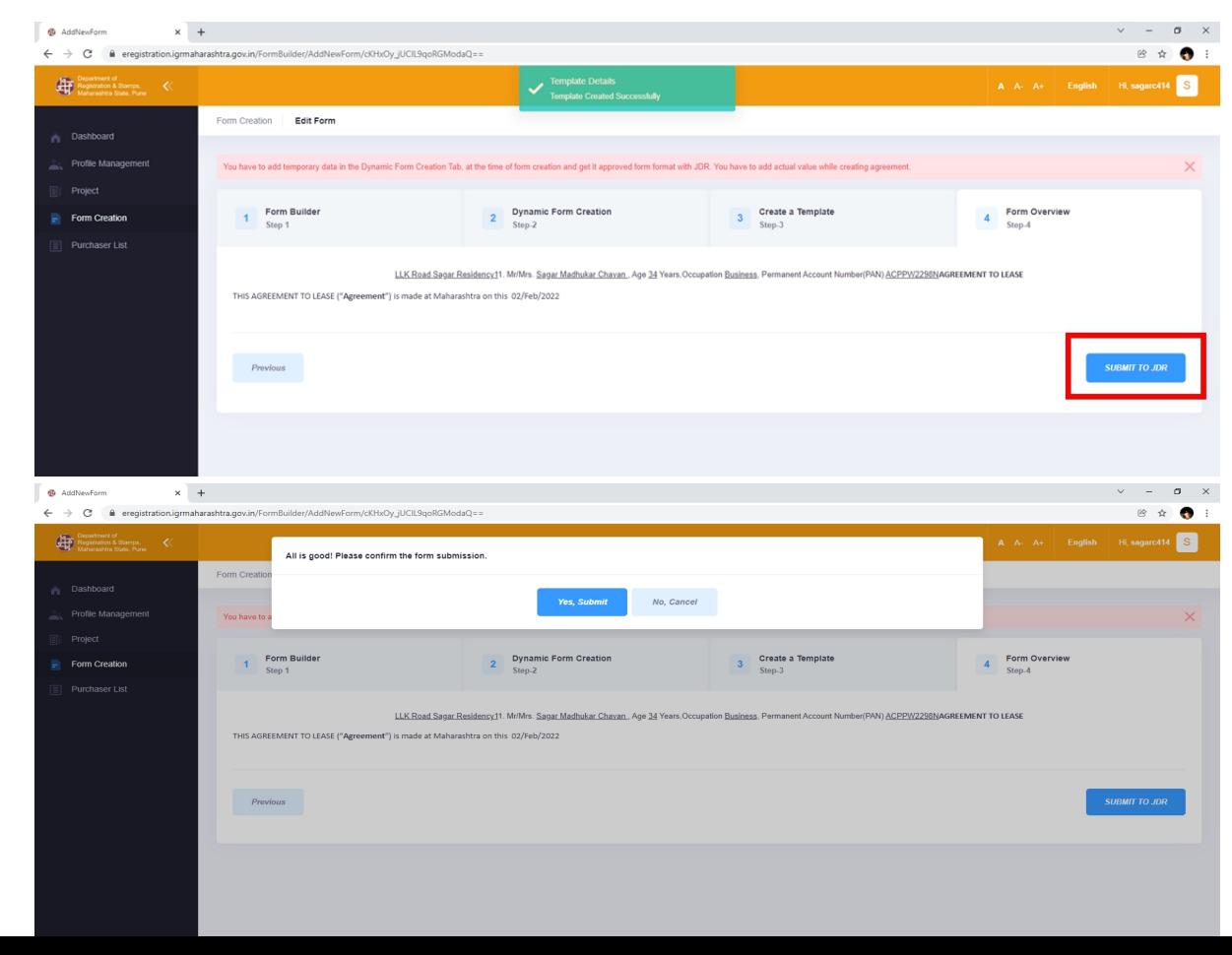

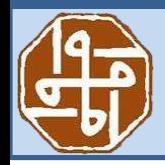

#### **Stamps** Purchaser List

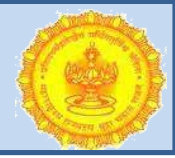

 $\mathbb F$  In this step we add the Purchaser Details. In the Form list,

when

the Form gets approved, we can see the button 'Create Agreement'.

When we click on the button, we reach to the Purchaser List

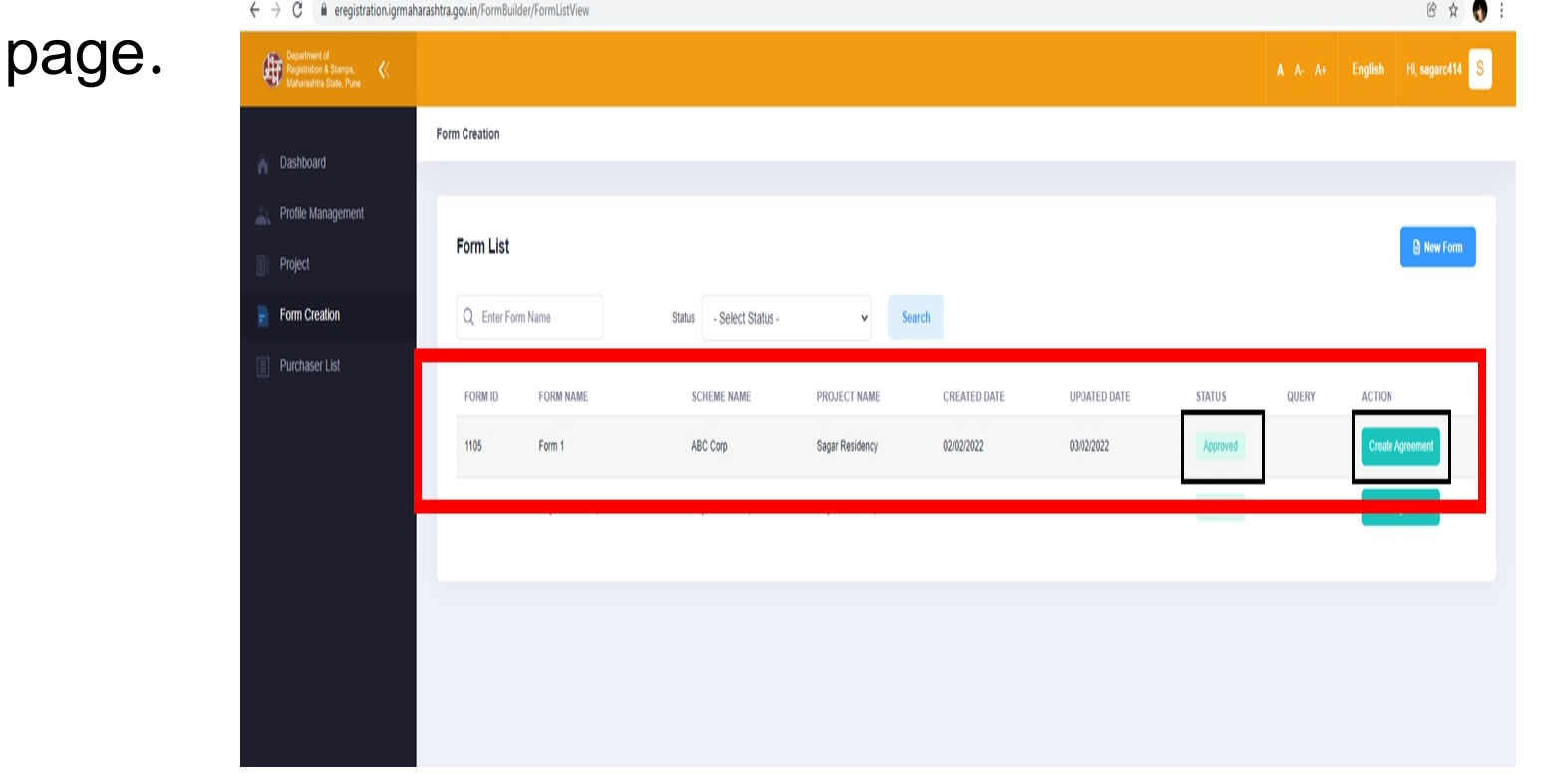

#### **Stamps** Purchaser List

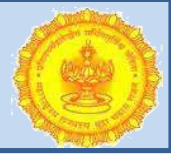

**■** In this first Builder needs to enter Purchaser details, witness details and property details of concern FLAT.

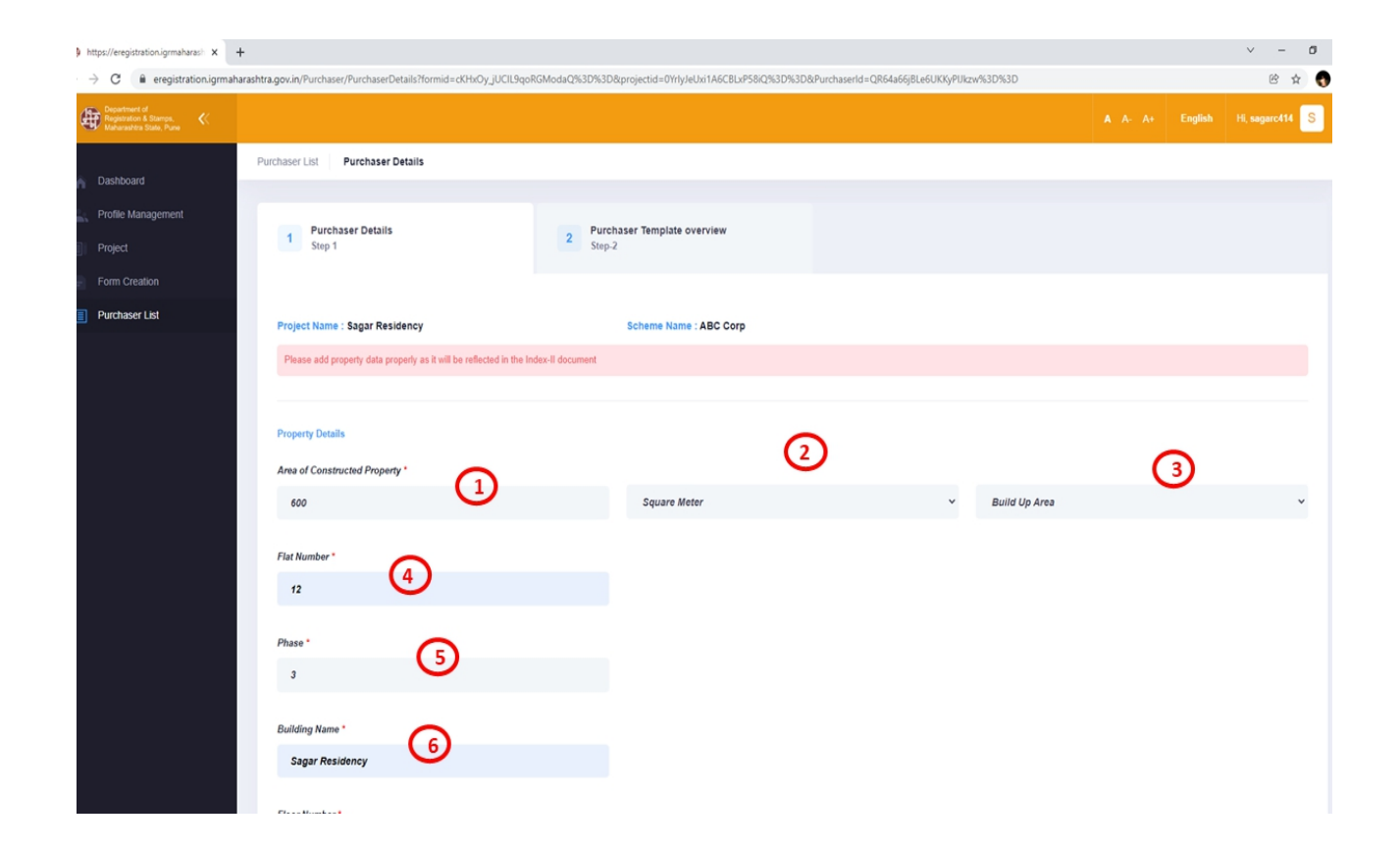

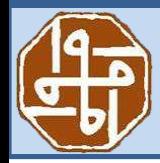

### **Department of Registration And Department of Registration And Stamps Stamps** Purchaser Template **Overview**

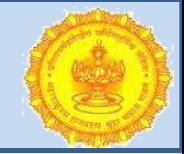

- **■** In this step Builder can see the template created for the
- purchaser.<br> **Builder can save it as a draft by clicking on 'Save As Draft'**
- button

and can submit by clicking on Submit button.

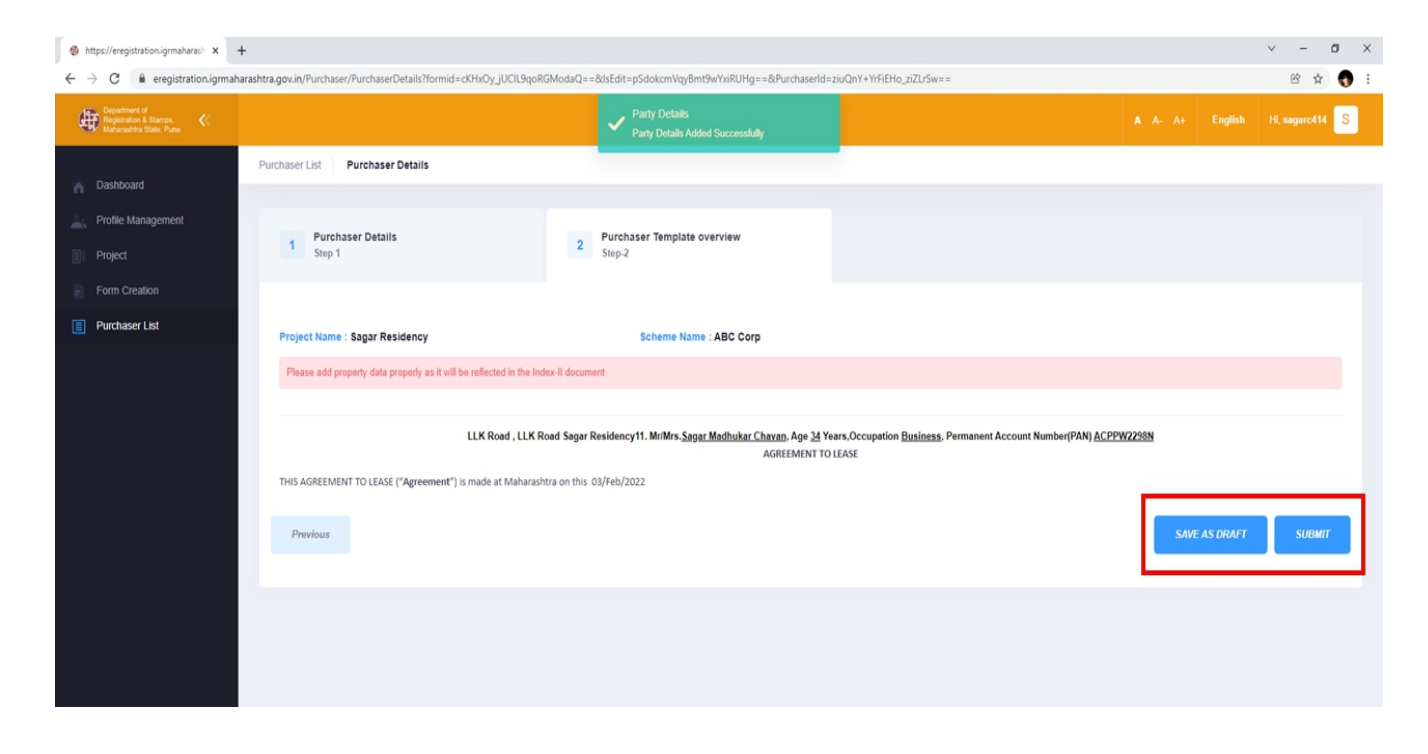

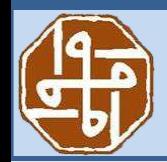

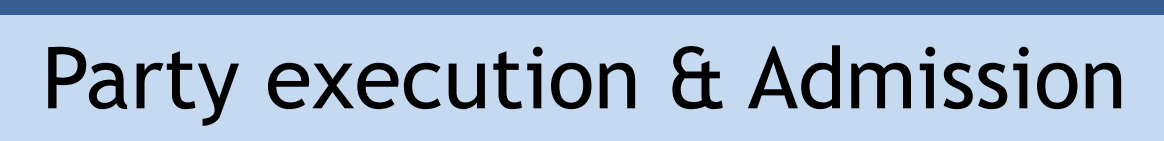

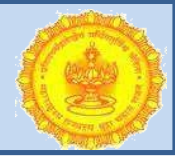

 After successful Submission of Template builder needs to login in

another Portal (existing e-registration) with the same Credentials.

 $\mathbb{R}$  Please find below link for the same:

https://appl1igr.maharashtra.gov.in/FORM\_BUILDER